## **HƯỚNG DẪN PHÚC KHẢO ĐIỂM THI KẾT THÚC MÔN HỌC**

**1. Bước 1**: Sinh viên download các mẫu đơn tại [https://ctim.edu.vn/quy-trinh](https://ctim.edu.vn/quy-trinh-phuc-khao-giai-quyet-thac-mac-khieu-nai-diem-danh-gia-qua-trinh-va-7118754467.html)[phuc-khao-giai-quyet-thac-mac-khieu-nai-diem-danh-gia-qua-trinh-va-7118754467.html](https://ctim.edu.vn/quy-trinh-phuc-khao-giai-quyet-thac-mac-khieu-nai-diem-danh-gia-qua-trinh-va-7118754467.html) (hoặc sinh viên truy cập website https://ctim.edu.vn => Phòng - Khoa => Phòng Khảo thí và Bảo đảm chất lượng => Văn bản => Quy trình phúc khảo, giải quyết thắc mắc, khiếu nại điểm đánh giá quá trình và điểm thi kết thúc môn học).

**2. Bước 2**: Sinh viên điền đầy đủ thông tin vào một trong các mẫu đơn: Giấy đề nghị phúc khảo (Mẫu 01-KT) hoặc Giấy đề nghị điều chỉnh điểm (Dành cho sinh viên - Mẫu 02-KT).

**3. Bước 3**: Sinh viên nộp lệ phí phúc khảo tại Phòng Tài chính - Kế toán.

**4. Bước 4**: Sinh viên nộp Giấy đề nghị phúc khảo *(kèm theo biên lai lệ phí phúc khảo)* tại Phòng Khảo thí và Bảo đảm chất lượng.

**5. Bước 5**: Sinh viên xem kết quả theo 1 trong 4 cách sau:

+ *Cách 1:* Sinh viên xem tại bảng thông báo của Phòng Khảo thí và Bảo đảm chất lượng.

+ *Cách 2*: Sinh viên truy cập website https://ctim.edu.vn => Phòng - Khoa => Phòng Khảo thí và Bảo đảm chất lượng  $\Rightarrow$  Thông báo.

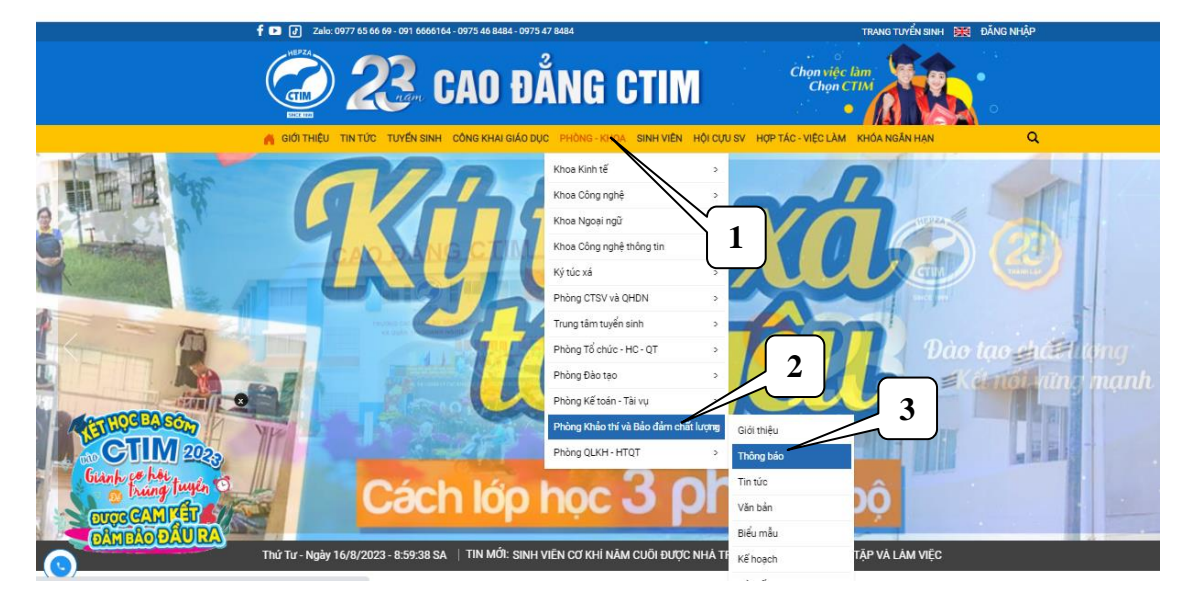

+ *Cách 3:* Sinh viên truy cập website hoặc https://ctim.edu.vn => Sinh viên => Thông báo.

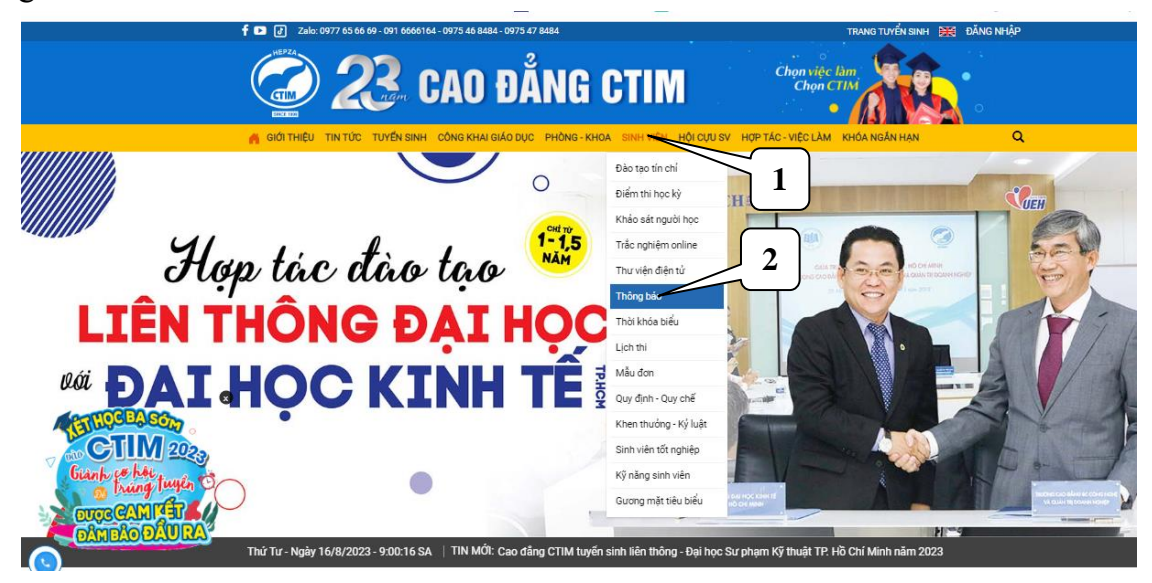

+ *Cách 4***:** Sinh viên đăng nhập tài khoản trên cổng thông tin đào tạo online.ctim.edu.vn => chọn mục Trang của bạn.

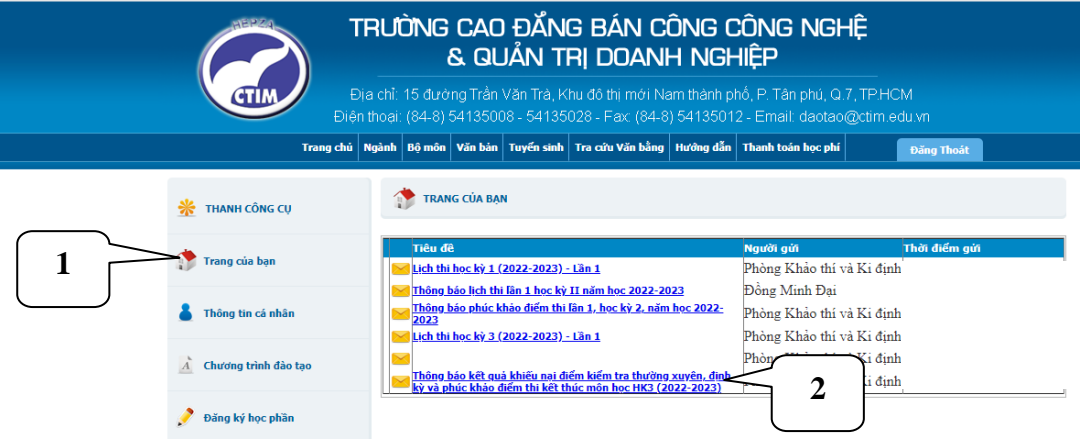